# 慧脉药 使用说明

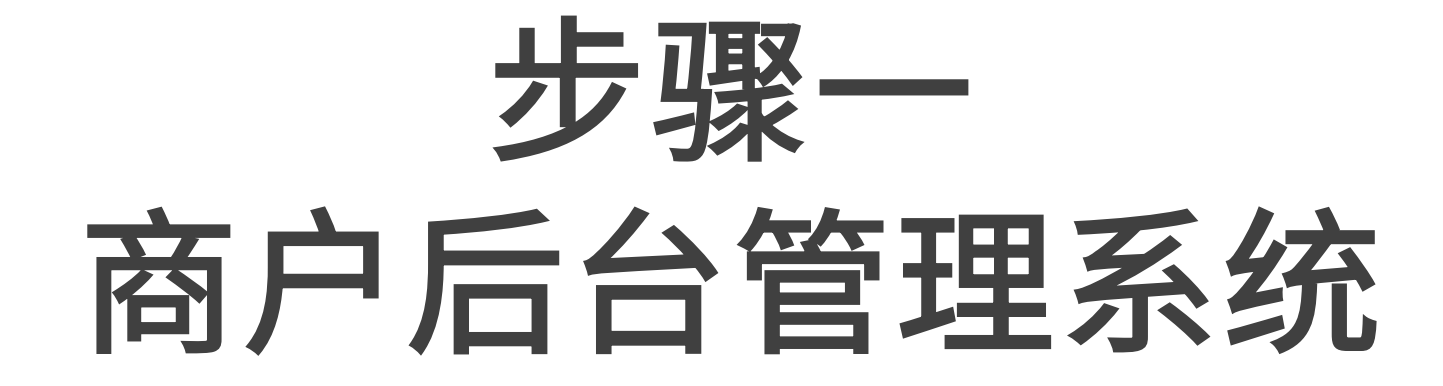

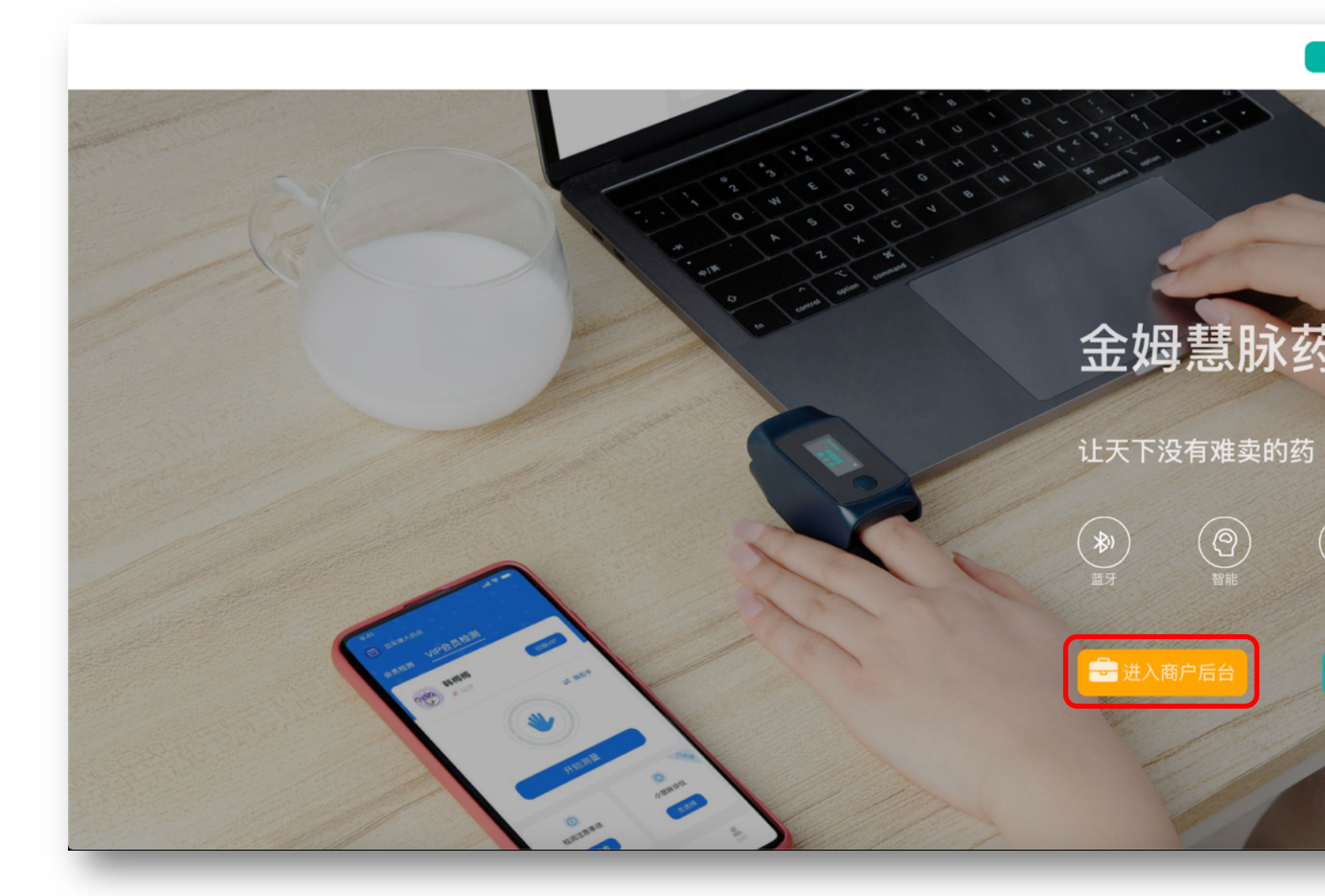

电脑浏览器搜索金姆健康官网,或输入<u>https://www.jinmuhealth.com</u> 打开官网后点击"进入商户后台"

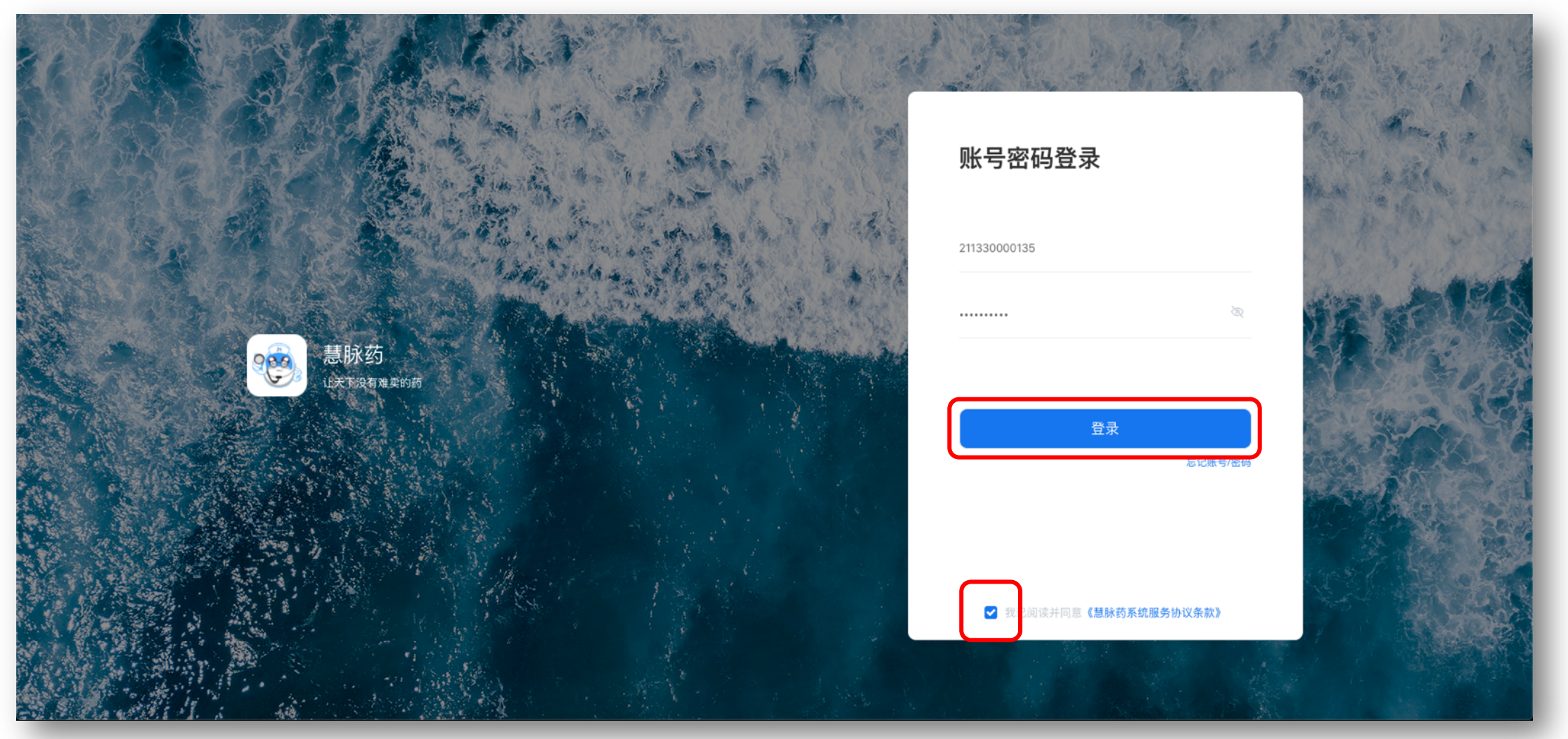

#### 请输入贴在硬件塑封外 "慧脉药系统" 卡片上的账号密码 勾选我已阅读并同意《慧脉药系统服务协议条款》后点击登陆

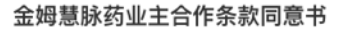

请务必认真阅读和理解本《用户服务协议》(以下简称《协议》)中规定的所有权利和限制。除非您接受本《协议》条款,否则您无权注 册、登录或使用本协议所涉及的相关服务。您一旦注册、登录、使用或以任何方式使用本《协议》所涉及的相关服务的行为将视为对本《协 议》的接受,即表示您同意接受本《协议》各项条款的约束。如果您不同意本《协议》中的条款,请不要注册、登录或使用本《协议》相关服 务。本《协议》是用户与常州金姆健康科技有限公司(以下简称金姆健康公司)之间的法律协议。

一、服务内容

1.1: 常州金姆健康科技有限公司为网站的所有者及经营者,完全按照其发布的服务条款和操作规则提供基于互联网以及移动互联网的软件 产品(以下简称"软件"),软件的具体内容由金姆健康公司根据实际情况提供。

1.2: 您一旦购买成为用户,您将会有一个密码和帐号,您需要对自己在帐户中的所有活动和事件负全责。金姆健康公司默认账号密码的使 用者为用户本人或者其他有权使用者,并在账号密码能登陆并正常使用的情况下即提供服务,不对由此而导致的任何后果负责。如果由于您的 过失导致您的帐号和密码脱离您的控制,则由此导致的针对您、或任何第三方造成的损害,您将承担全部责任。

1.3: 用户知晓并理解,金姆健康公司只是软件和服务提供商,无权对软件的使用 者和所有权人做出判定,亦不介入相关纠纷。用户由于 软件归属和使用产生的纠纷由用户自行解决。

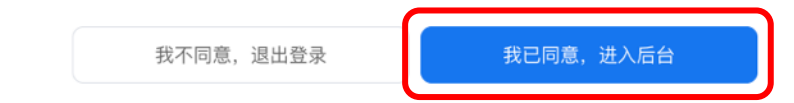

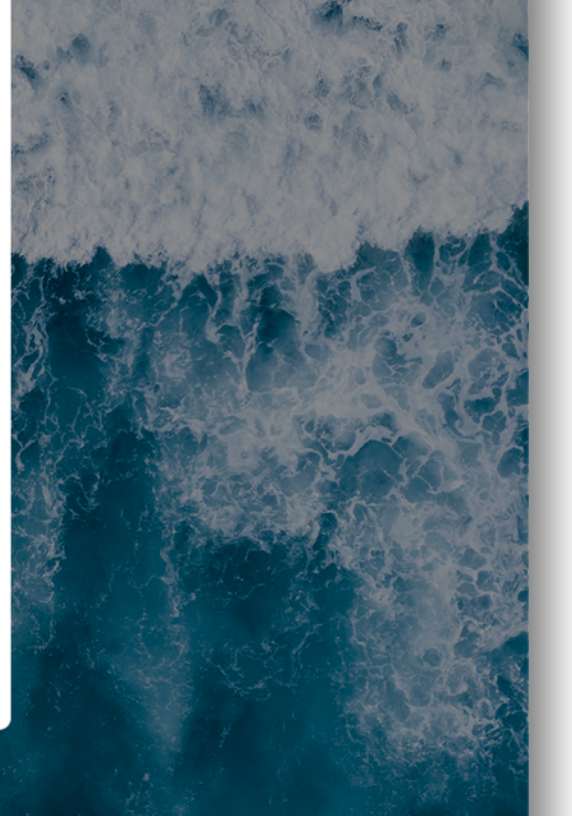

#### 点击"我已同意,进入后台"

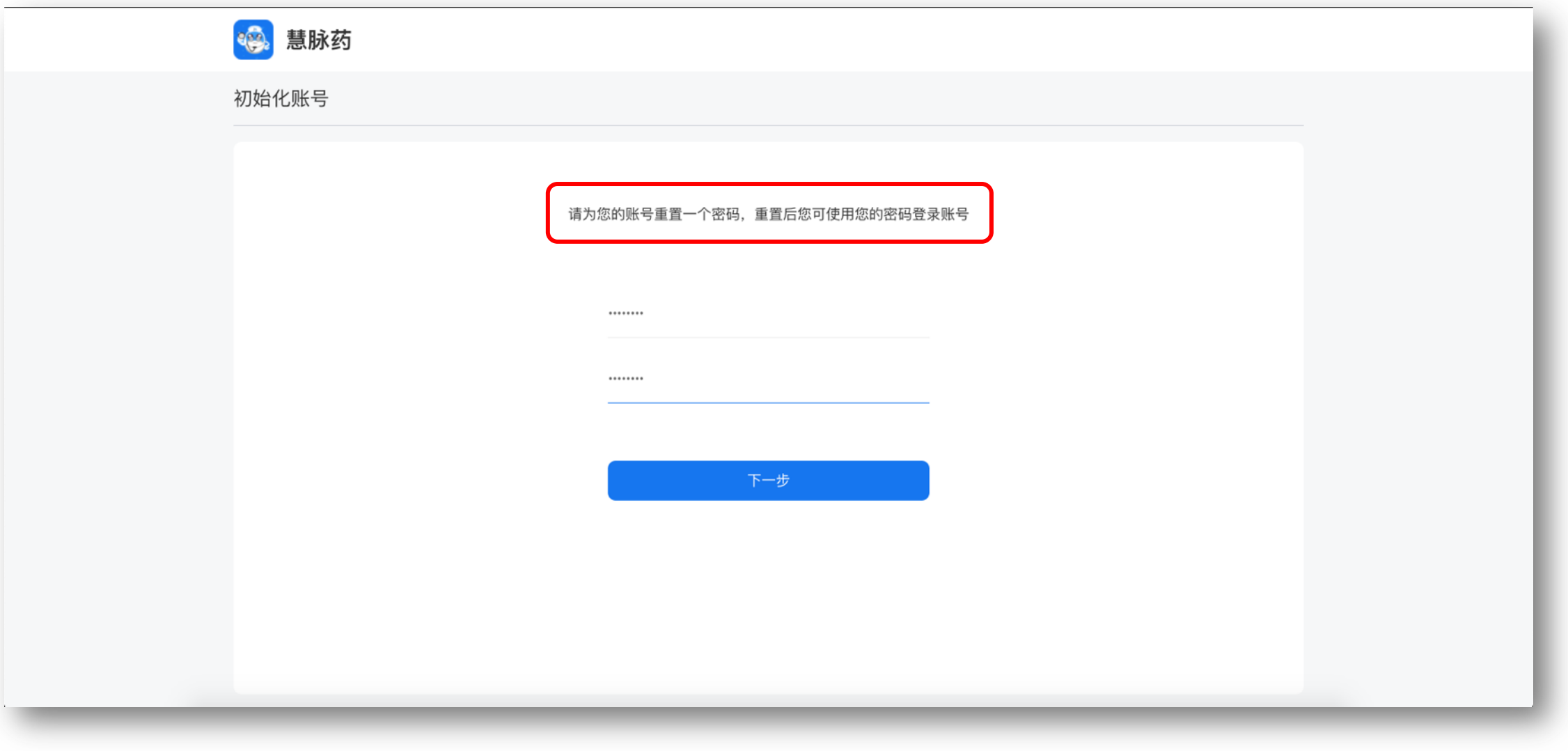

#### 请为您的账号重置一个密码,重置后可使用您新设置的密码登录账号

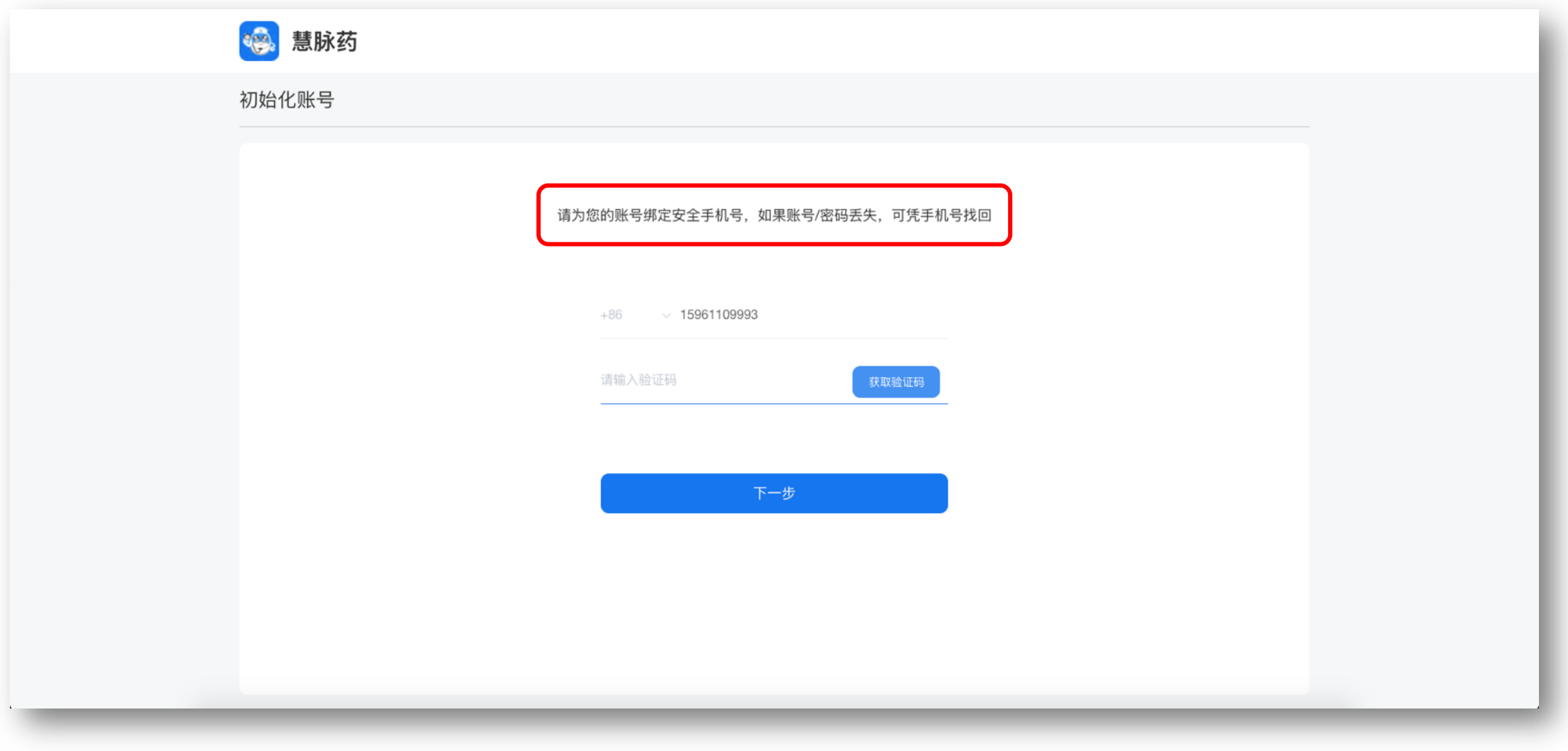

#### 请为您的账号绑定安全手机号,如果账号/密码丢失,可凭手机号找回(建议绑定此系统主人的手机号)

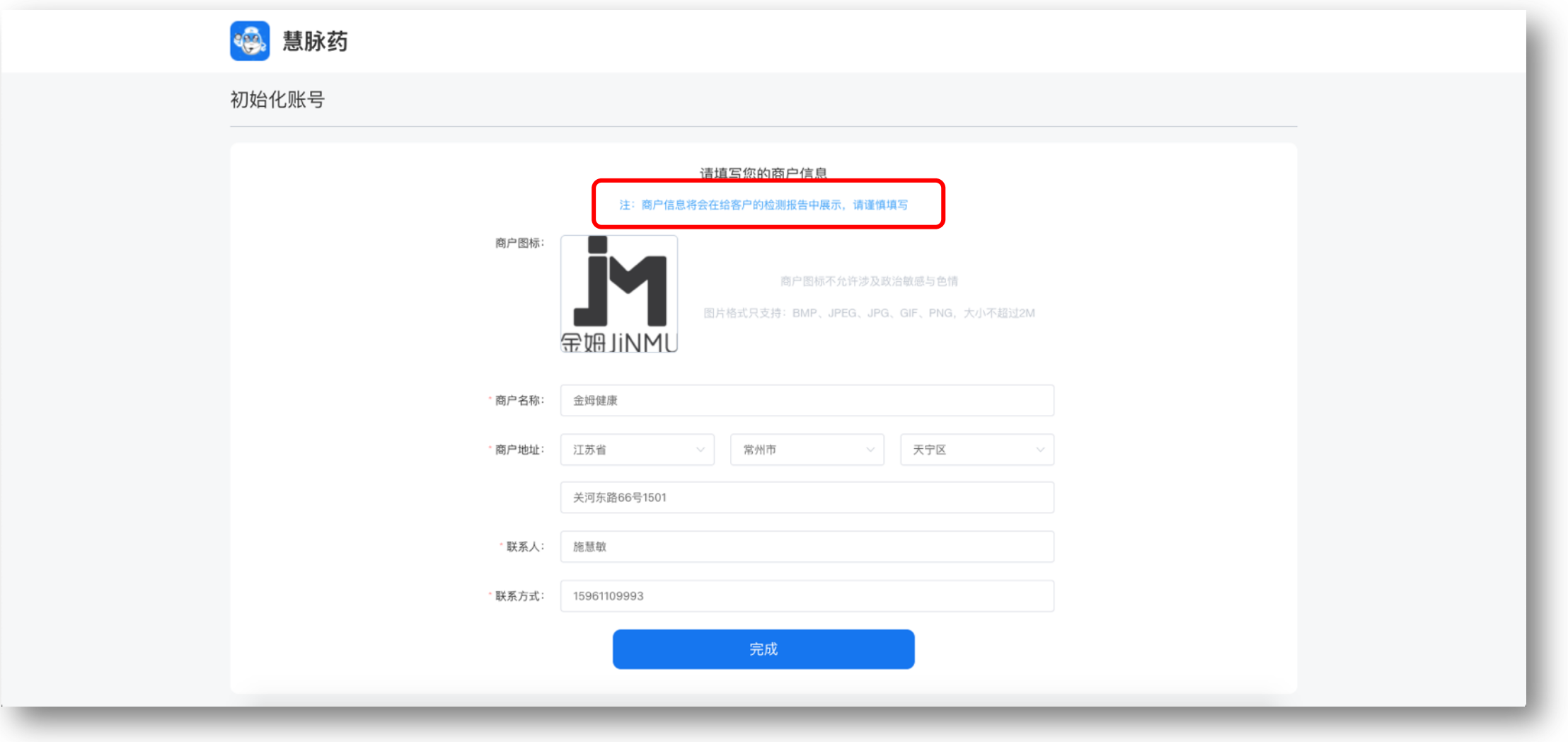

请填写您的商户信息(注意:商户信息将会在给客户的检测报告中展示,请谨慎填写) 前方有红色星号的内容为必填项

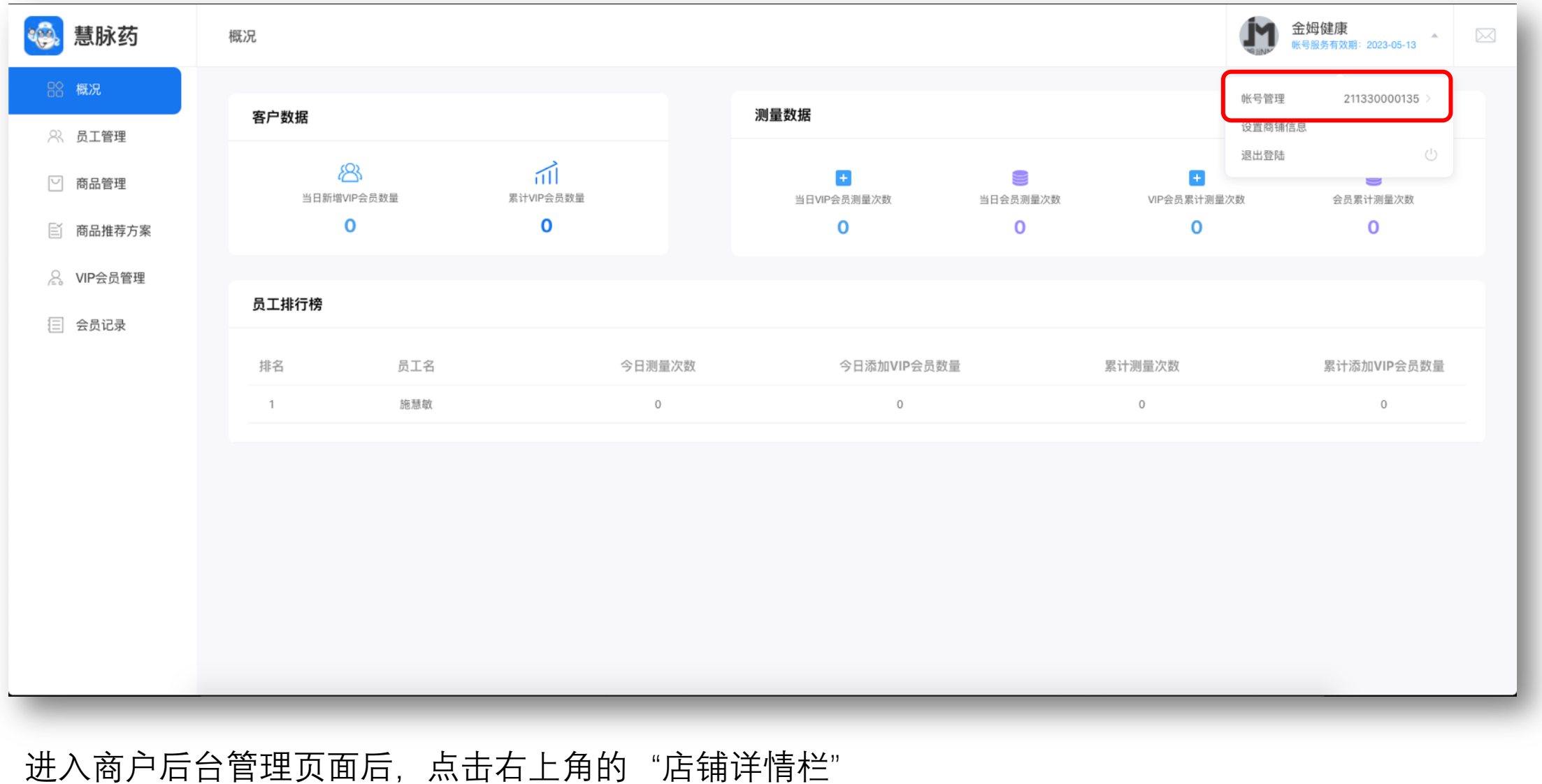

选择"账号管理"

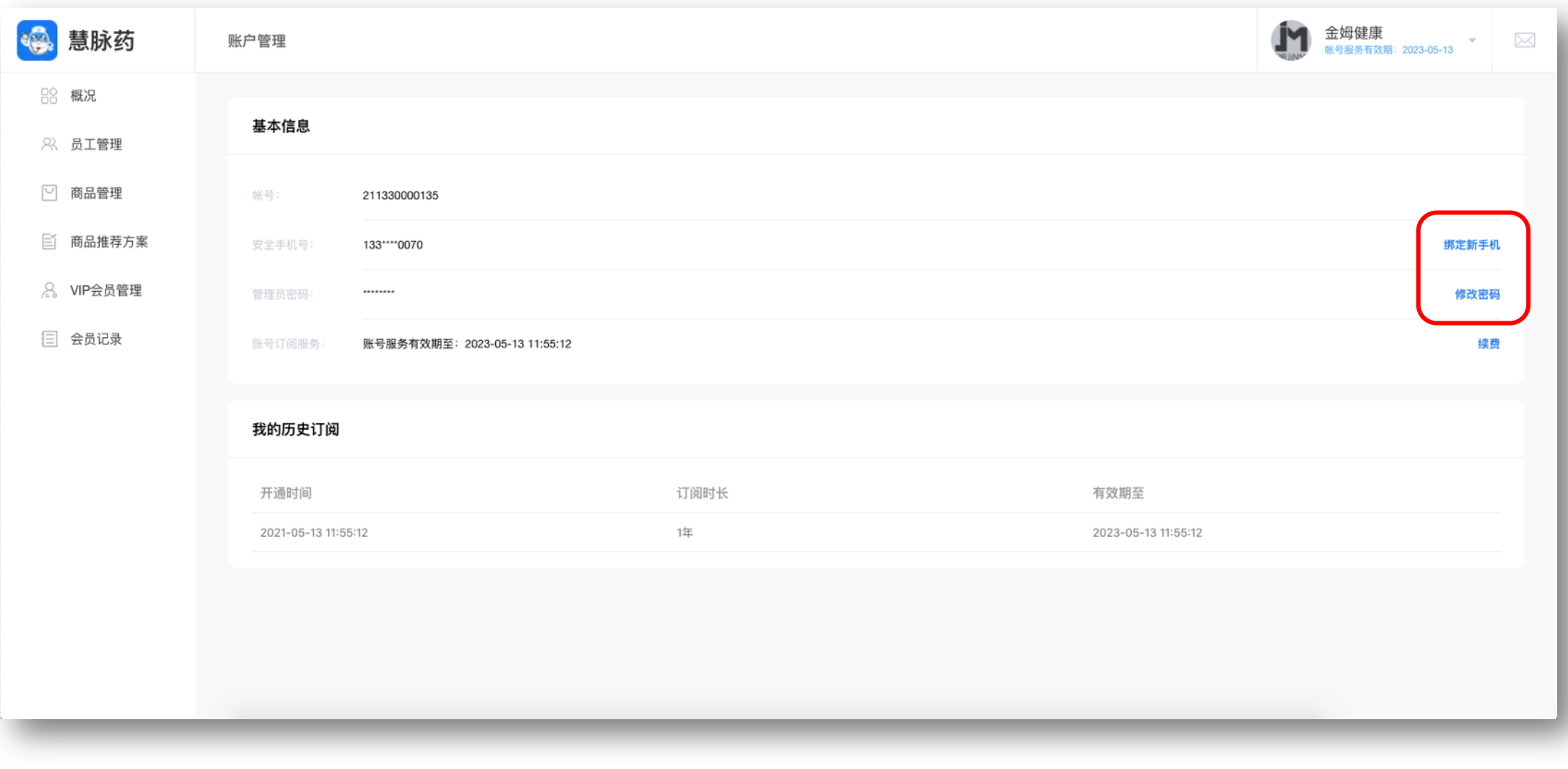

可在此页面绑定新手机、修改密码和查看订阅有效期

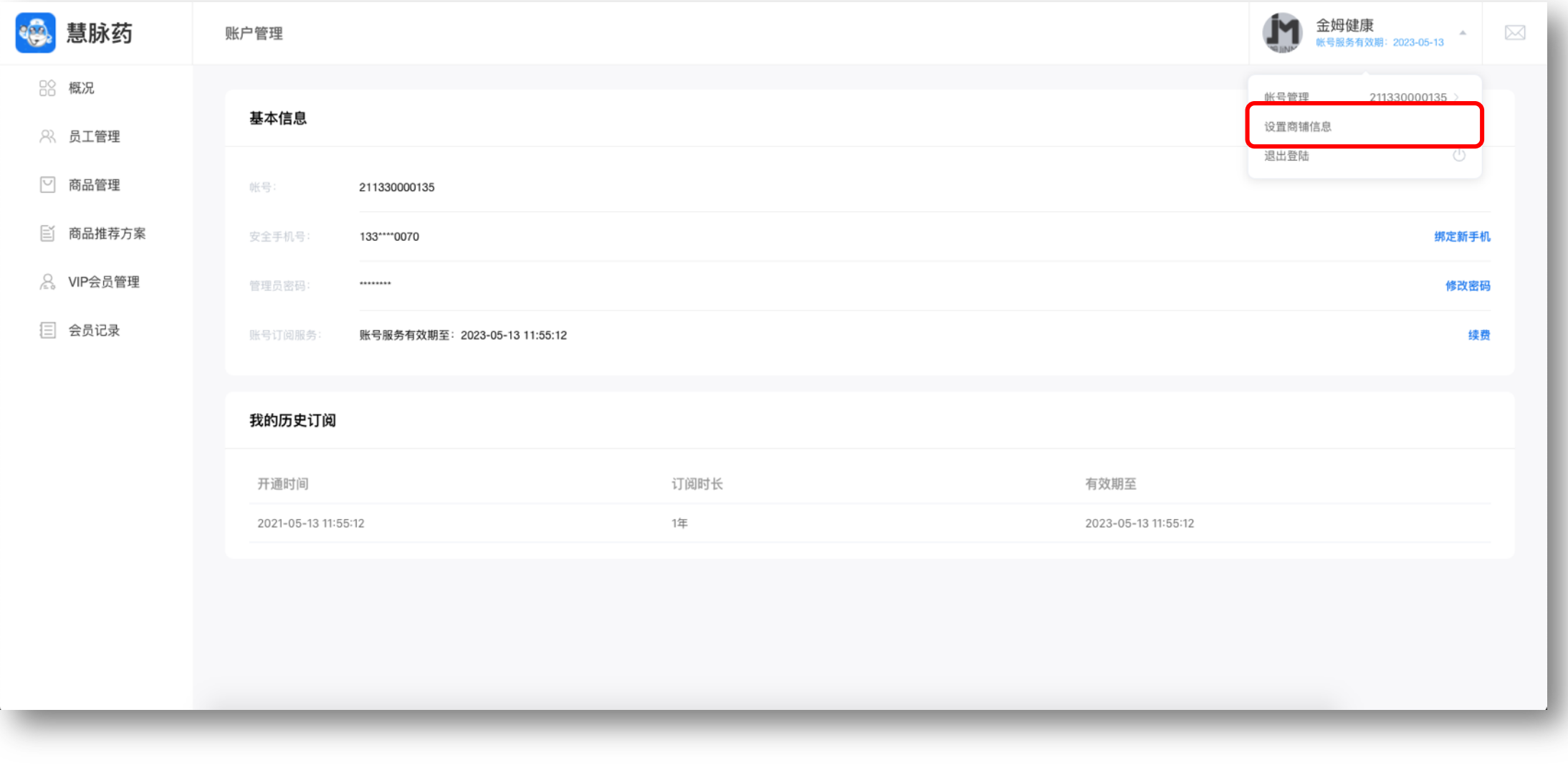

点击右上角的"店铺详情栏" 选择"设置商铺信息"

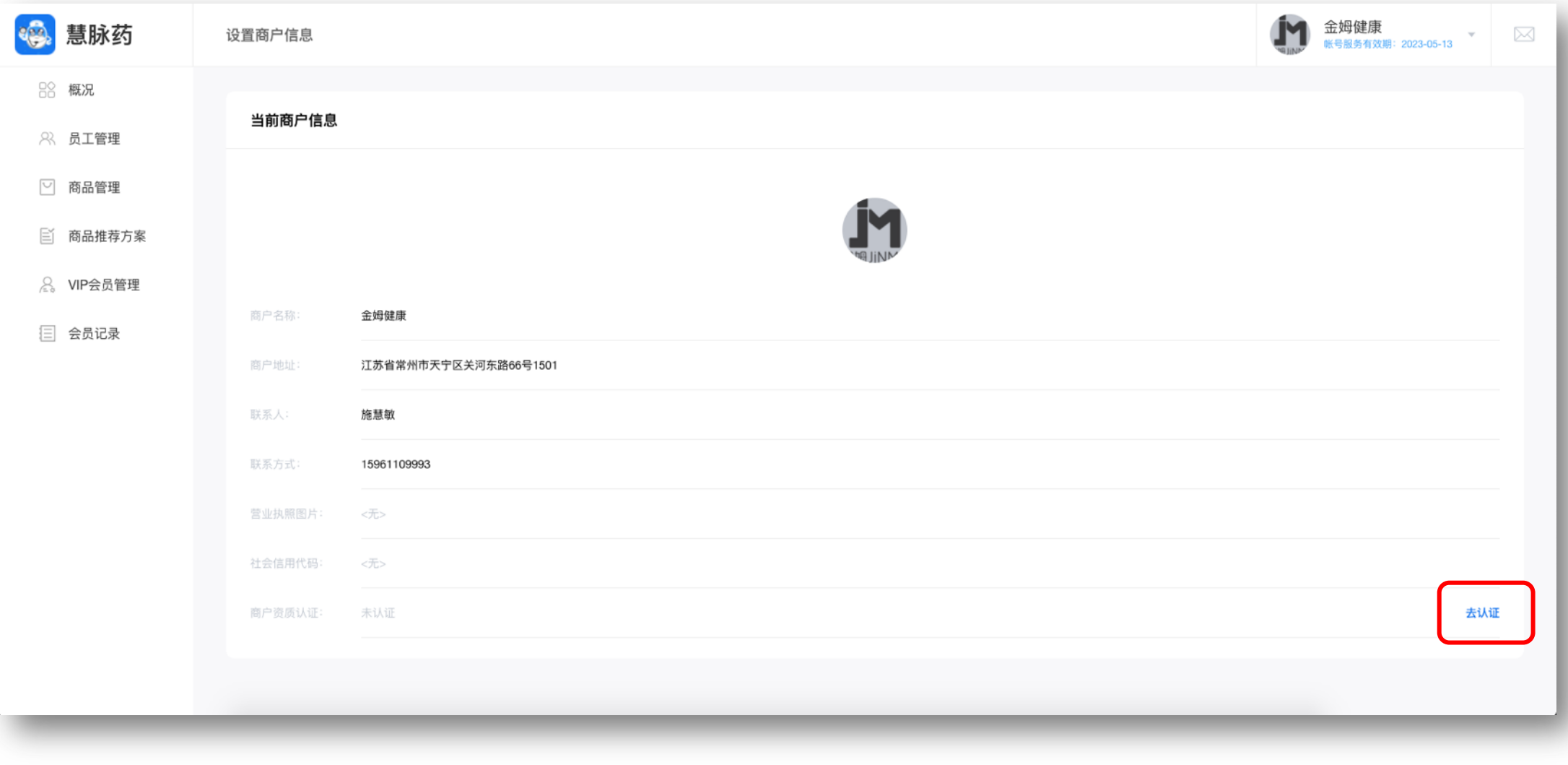

#### 点击"去认证",如不进行此操作,测量报告中无法展示您的店铺信息

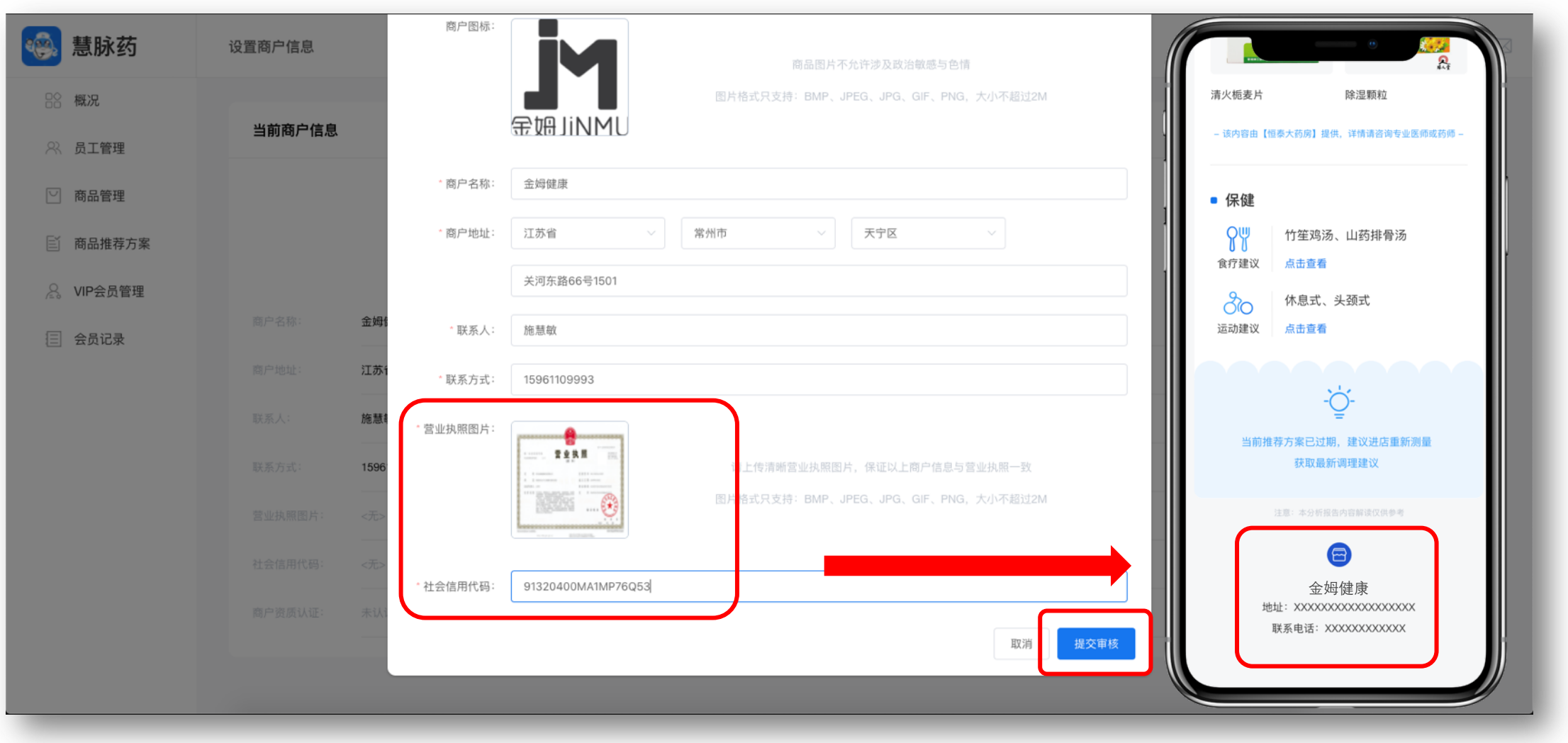

按要求上传好营业执照和填写社会信用代码后,点击提交审核,请等待1-5个工作 (注意:商户资质认证每30天可发起一轮审核,审核后30天内不可修改。商户信息将会在给客户的检 测报告中展示,请谨慎填写)

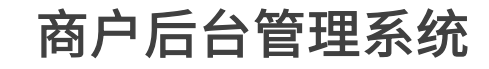

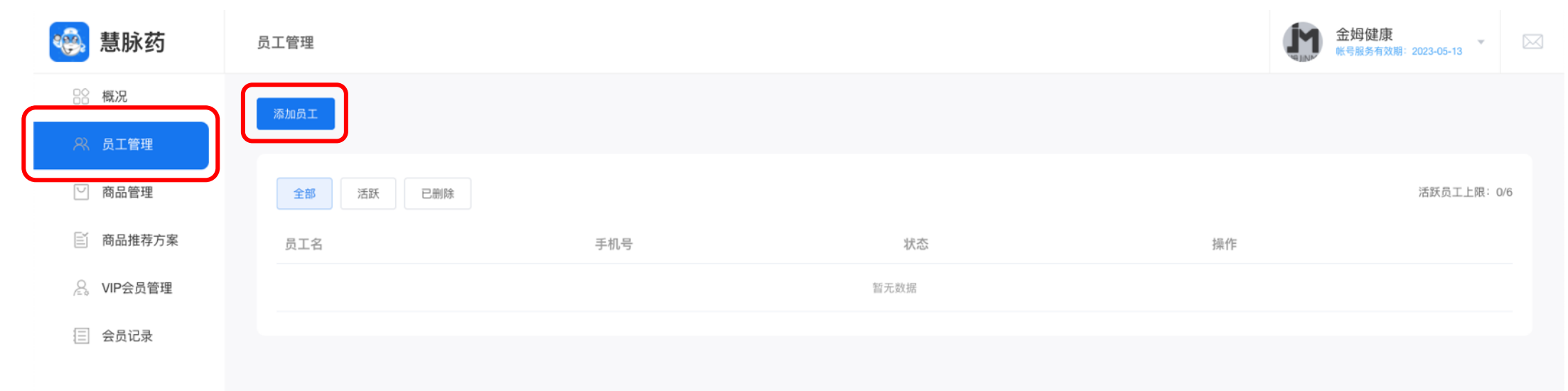

#### 点击左侧菜单栏中的"员工管理",进入员工管理页面 点击"添加员工"

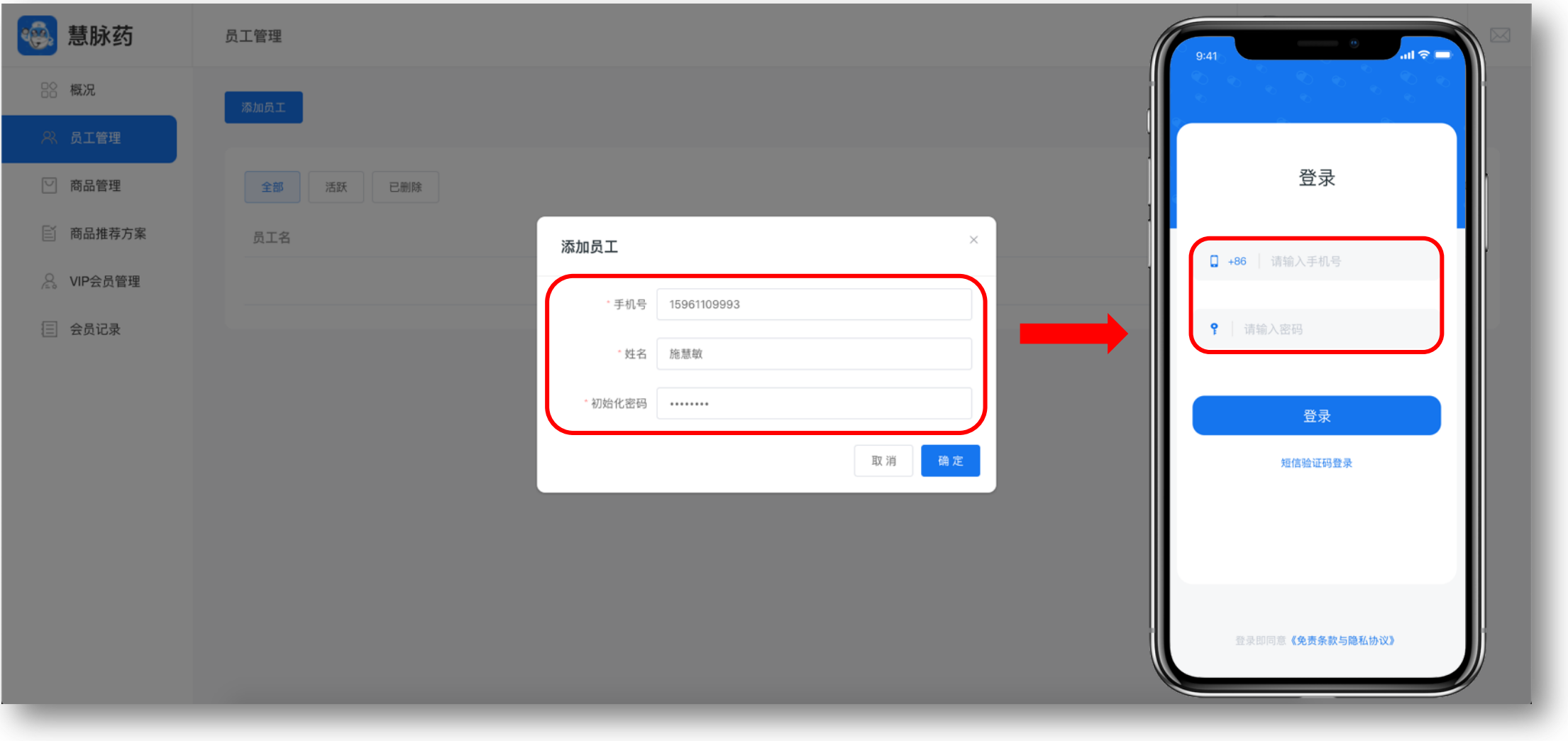

在添加员工弹窗中,输入员工手机号、姓名和初始化密码 (密码至少6位)

点击"保存"

(注意:添加员工成功后, 员工才可用自己的手机号和初始化密码登录"慧脉药" APP)

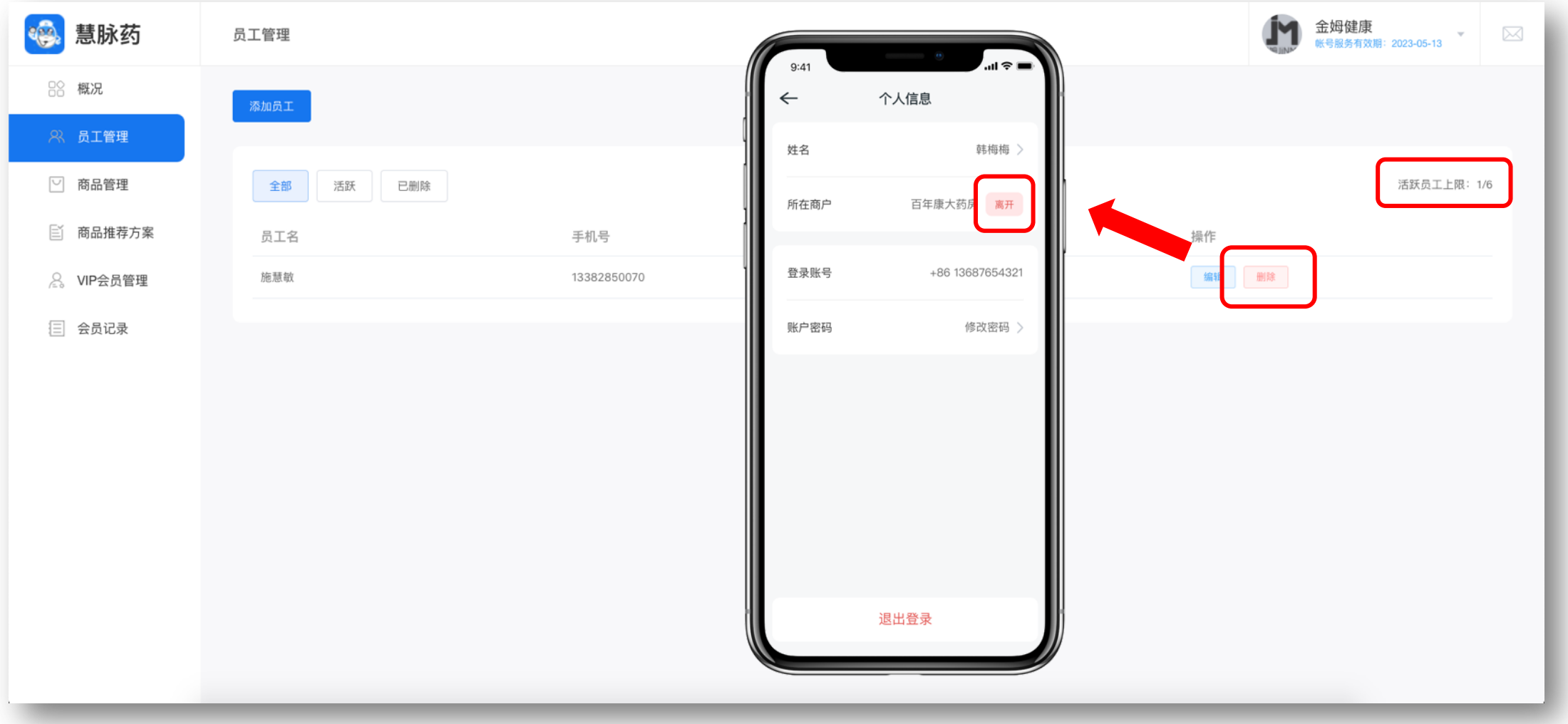

每个员工只可在一家店铺登记,员工上限6个,此六名员工可分别用自己的手机号登录慧脉药APP 如员工要去其他店铺登记,请在当前页面删除员工,或由该员工在慧脉药APP中点击"离开店铺"

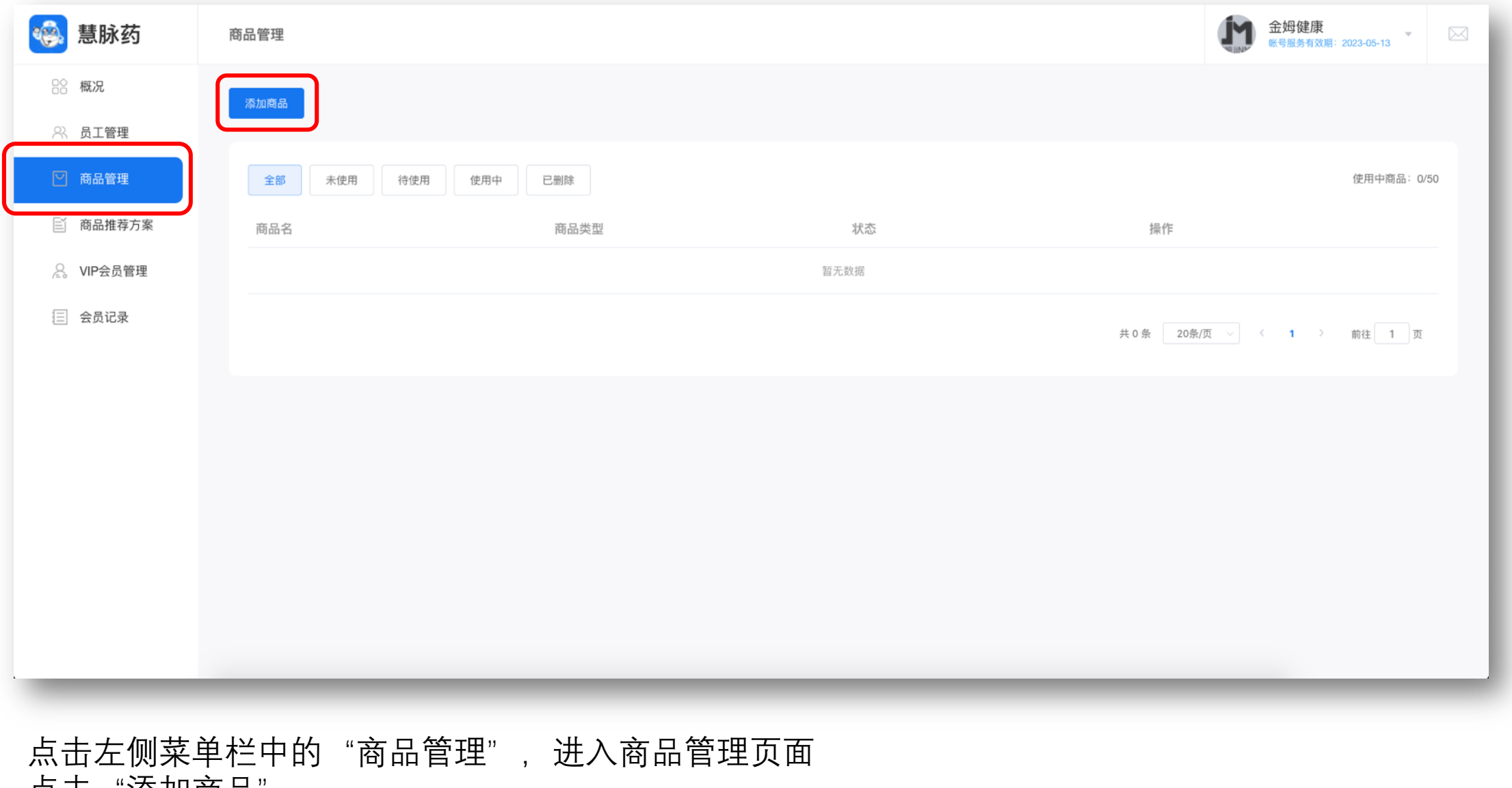

点击 "添加商品

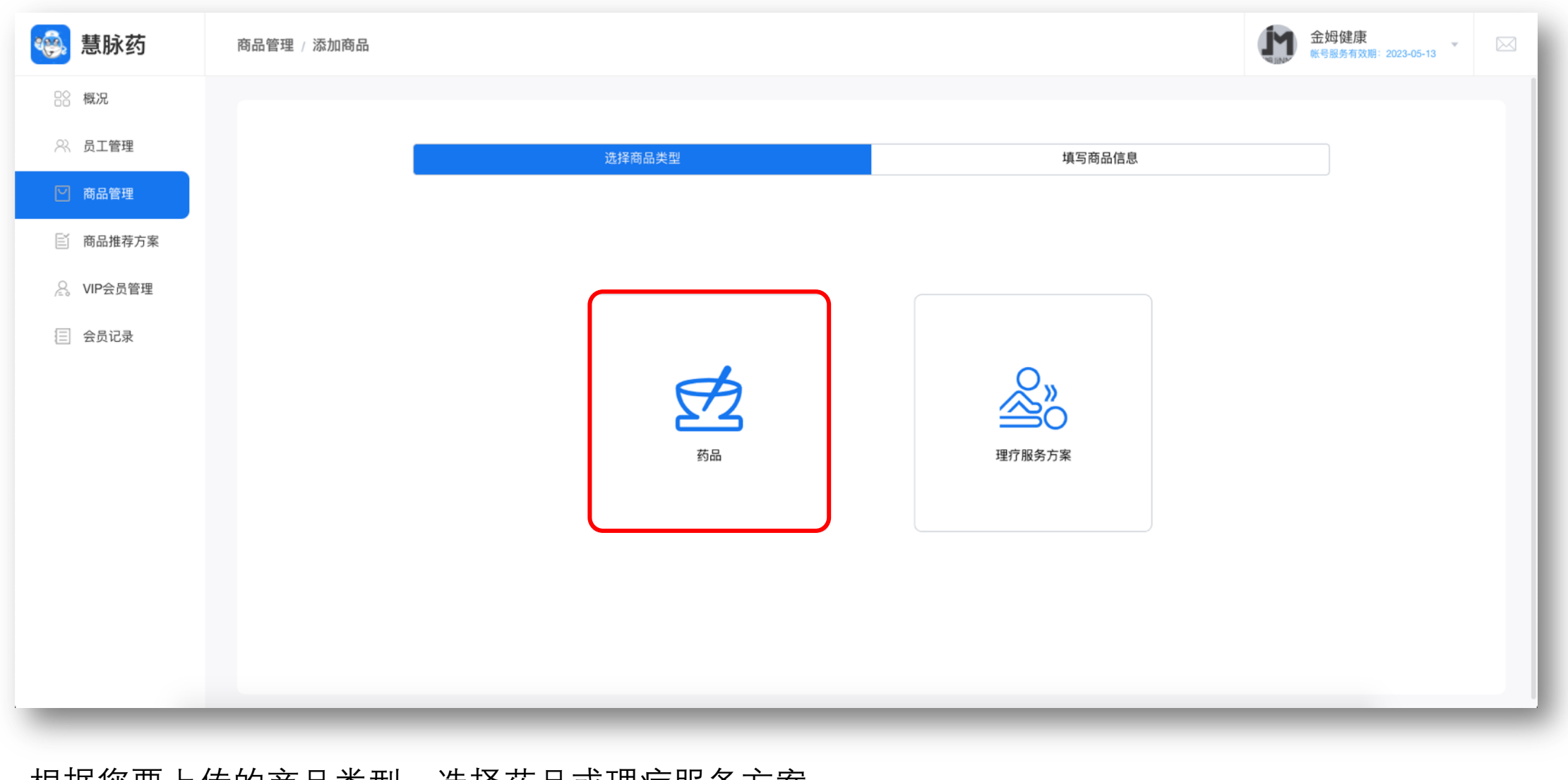

根据您要上传的商品类型,选择药品或理疗服务方案 (注意:药品一类中包含中成药/保健品/营养食品)

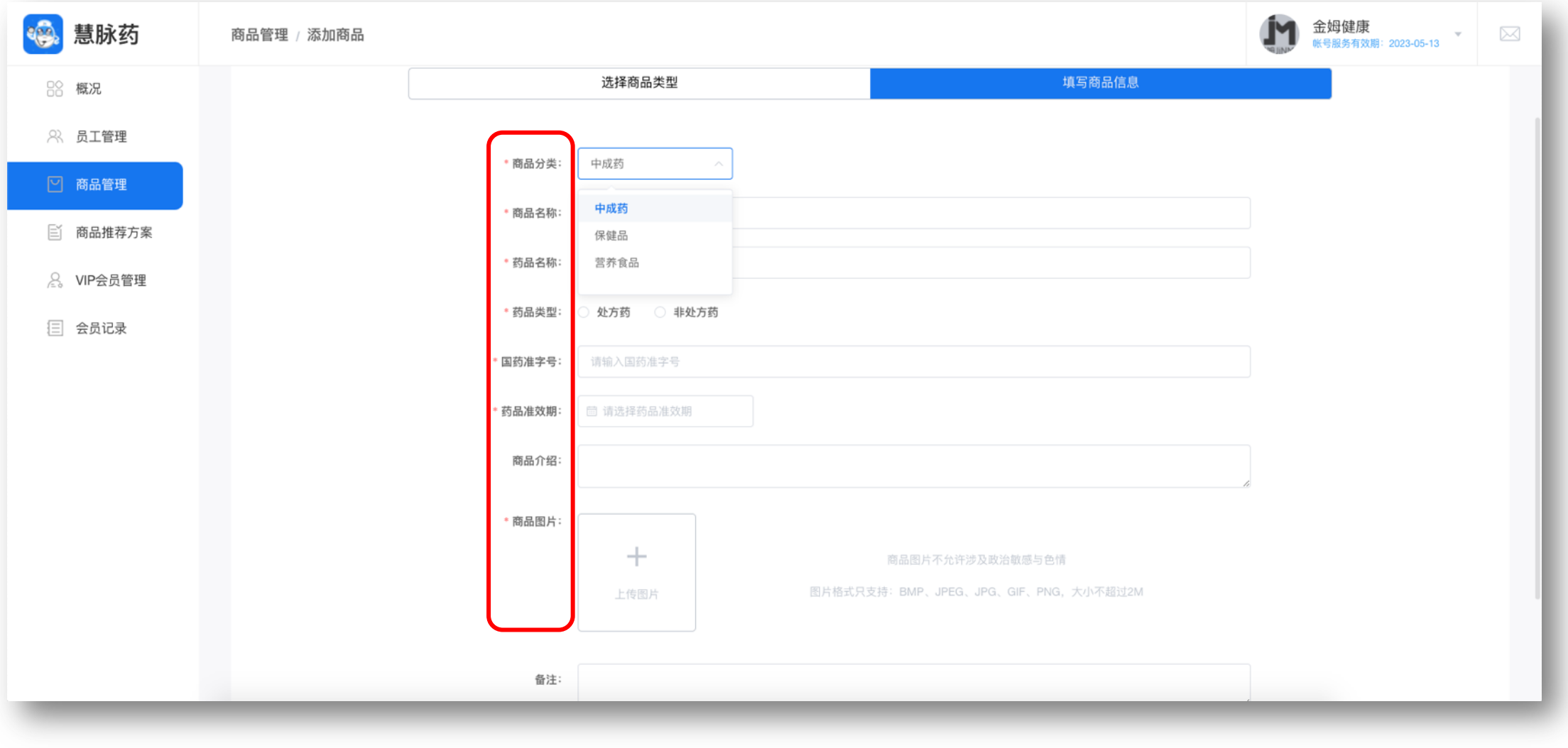

选择商品分类后,请填写该种商品所需信息,填写完整后点击"保存"

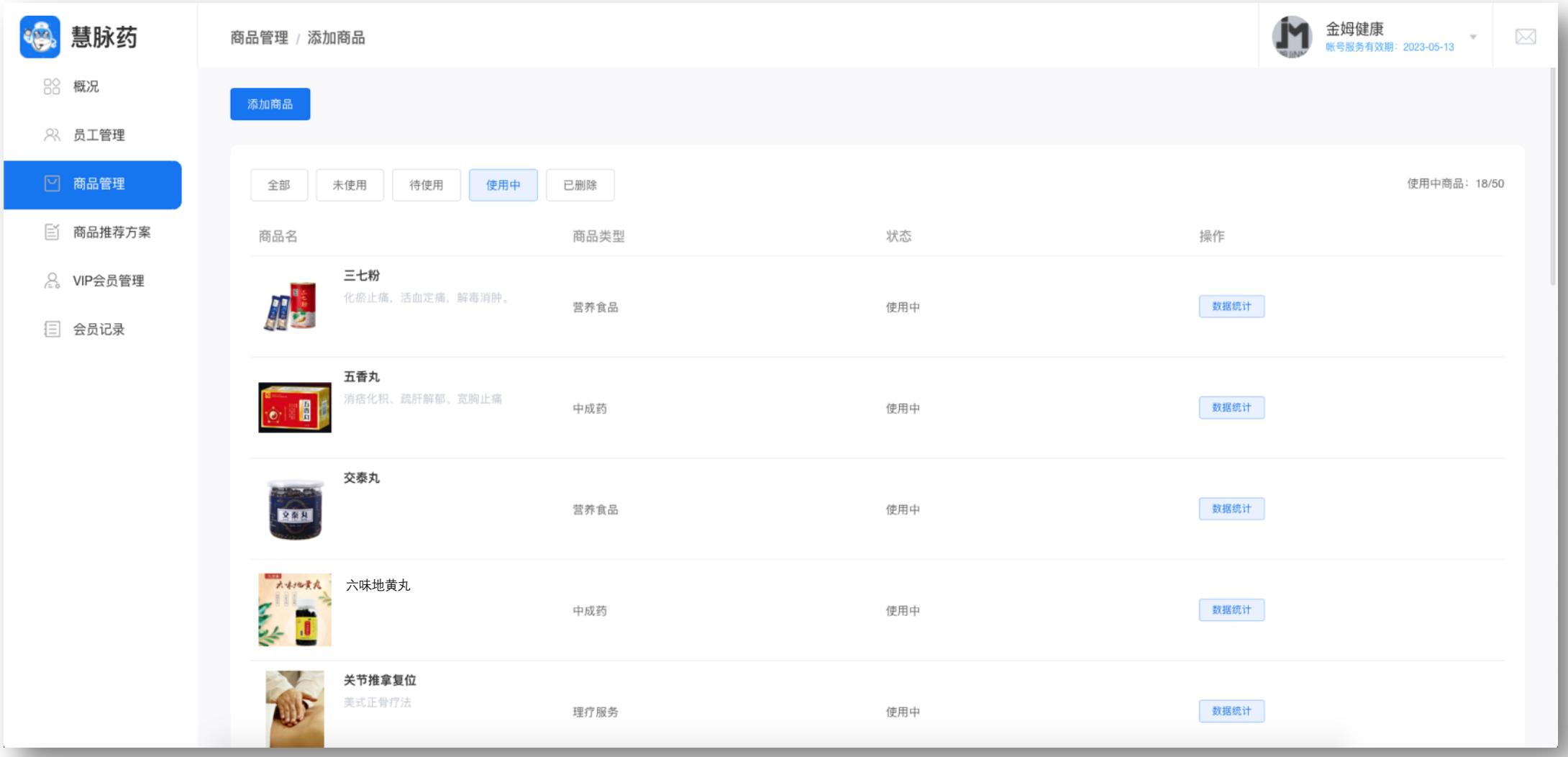

保存成功后,即可在商品管理列表中看到已上传的商品 (注意:商品管理页面类似于商品仓库,添加商品只是把商品添加到仓库里,需要把商品添加到商品 推荐方案中才能在测量报告中看到推荐药品。建议至少添加八个以上)

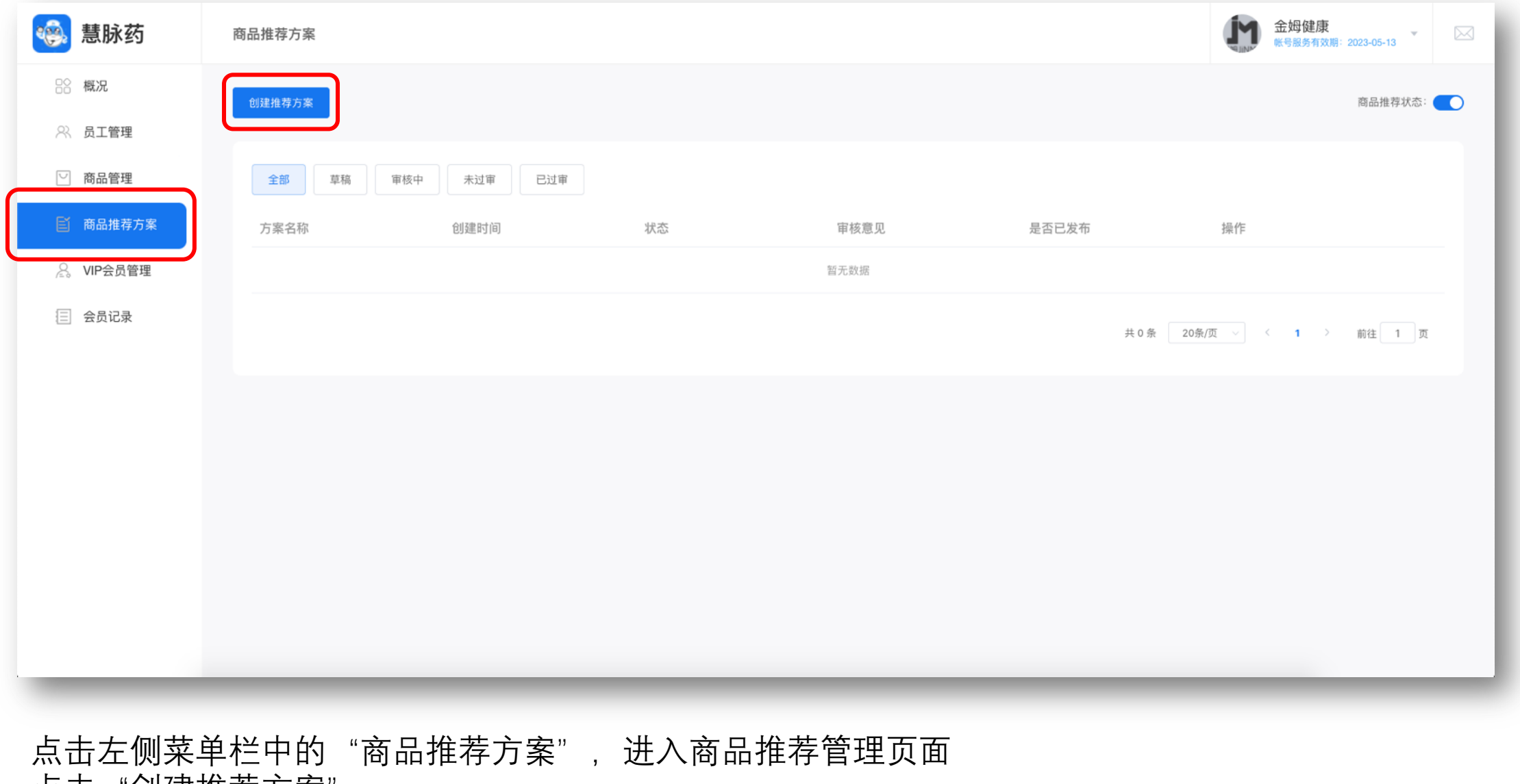

点击"创建推荐方案"

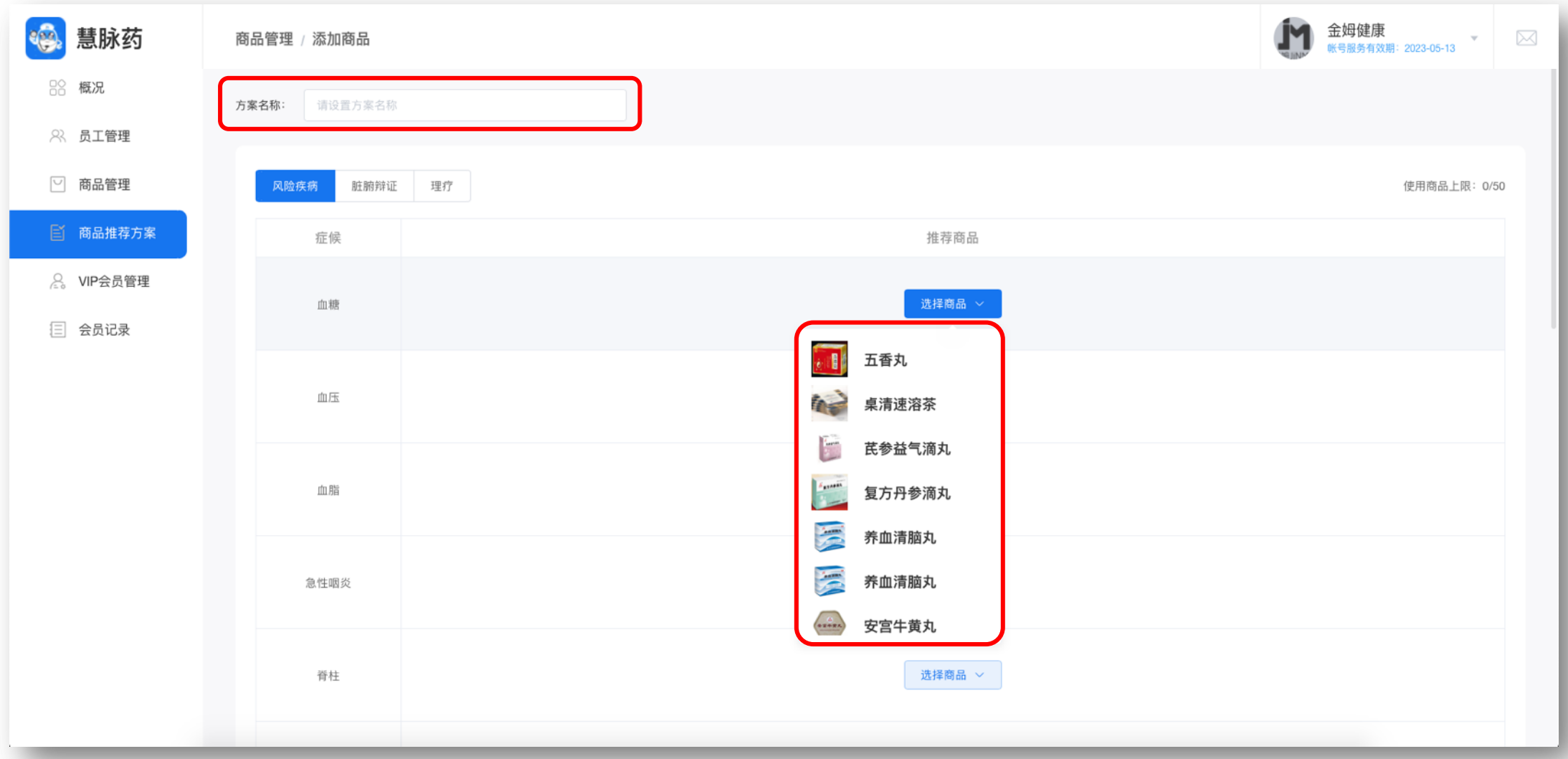

给当前编辑的方案设置一个名称 然后根据不同症候选择可以治疗该症候的商品,每个症候只可选择一种商品(注意:此时选择的商品 就是之前添加到商品管理中的商品,所以在此前需要先把要使用的商品上传到商品管理列表中。请优 先填写脏腑辨证板块。)

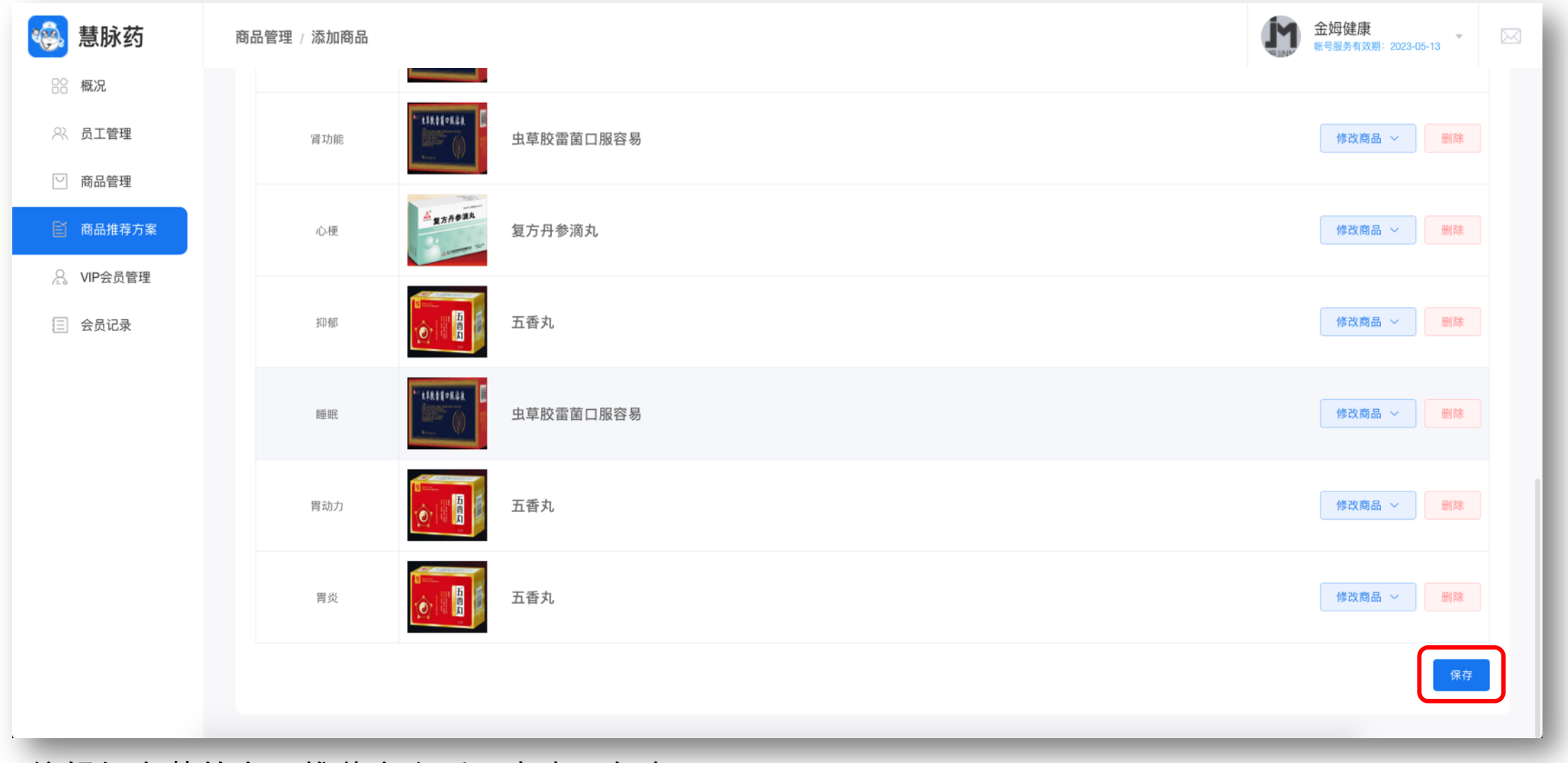

编辑好完整的商品推荐方案后,点击"保存"

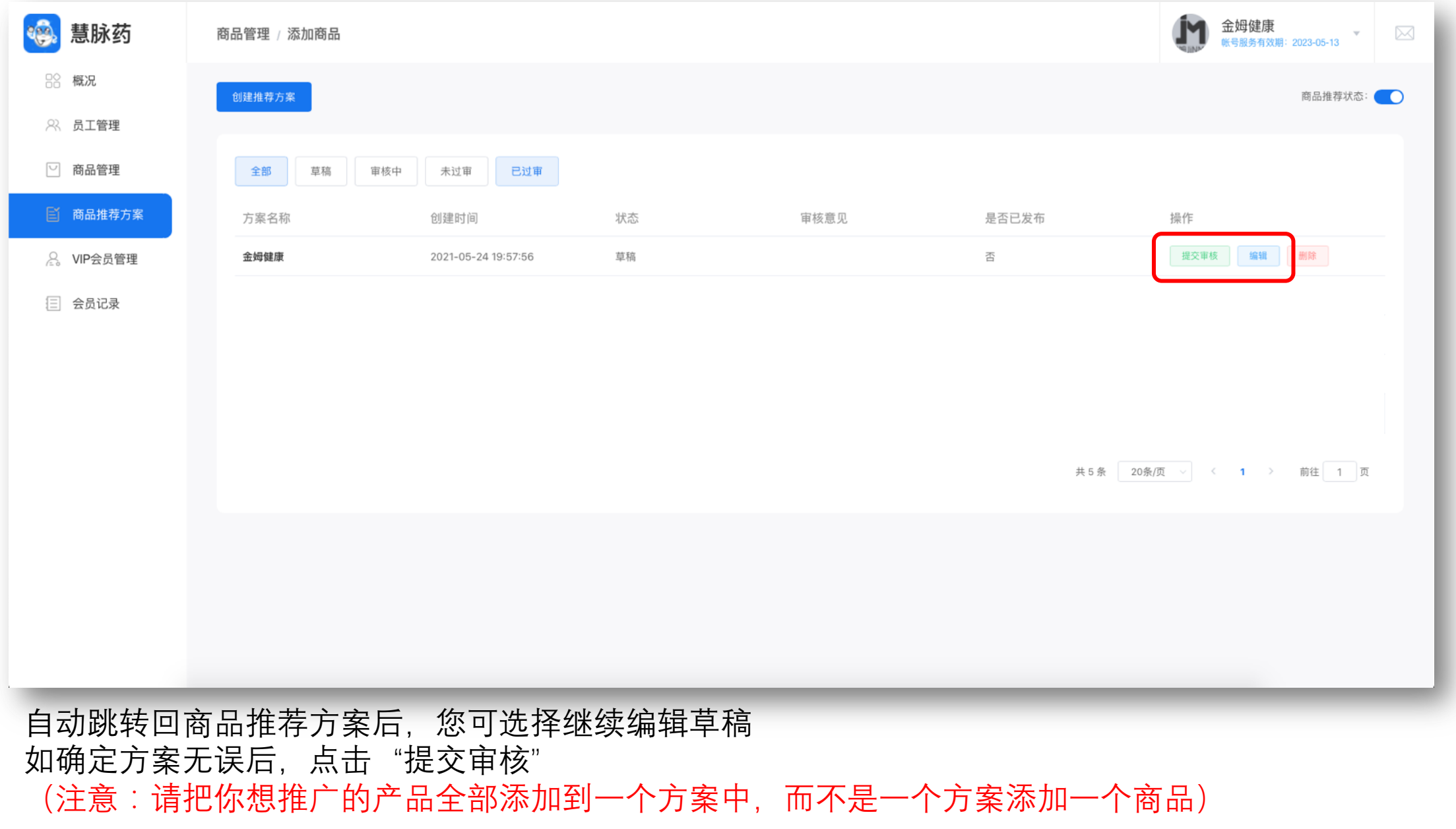

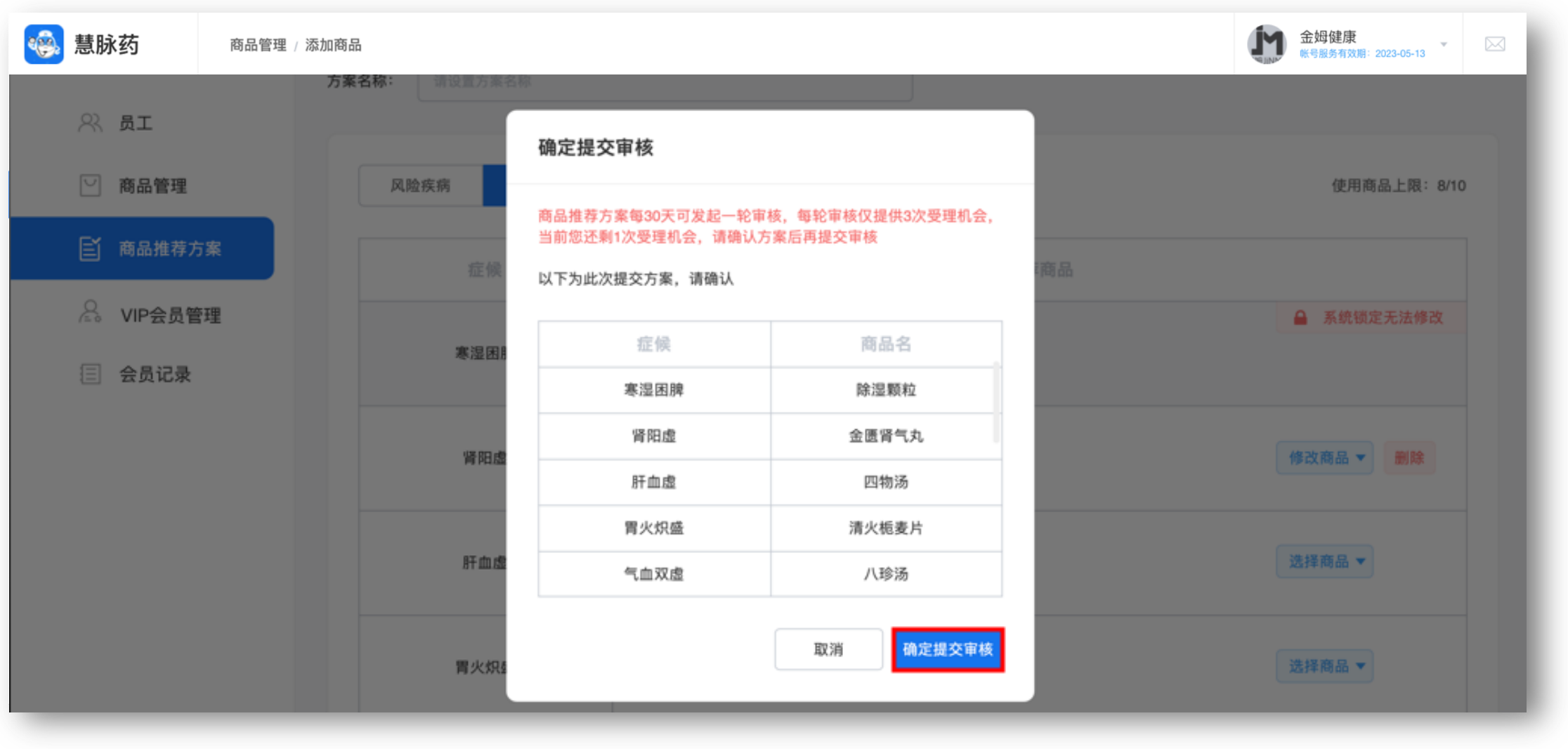

请确认即将提交审核的方案信息后,点击确定提交审核 (注意:商品推荐方案每30天可发起一轮审核,请谨慎提交,如过后方案有商品更新,请等待30天 编辑新的商品方案并提交审核。)

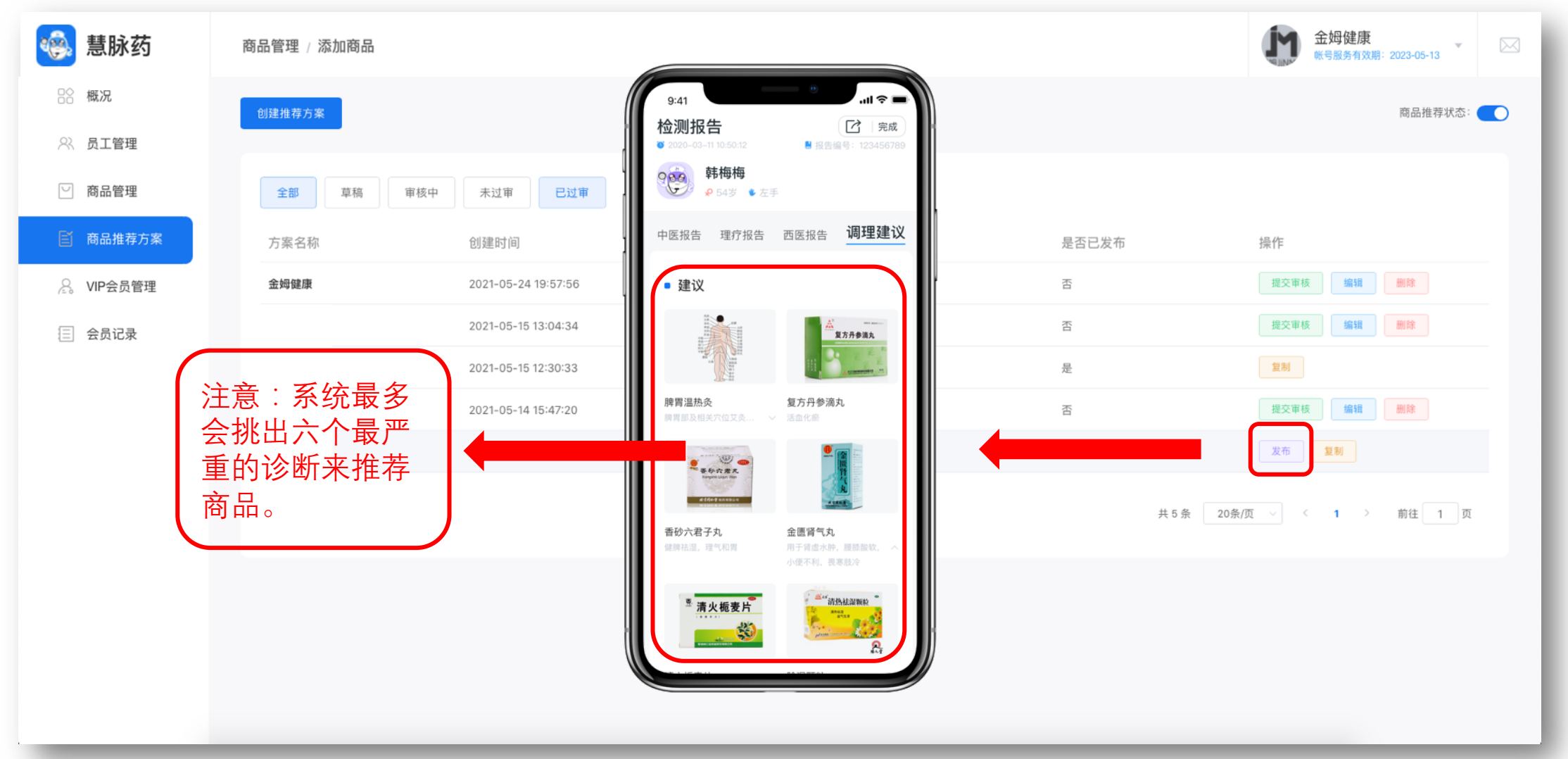

提交审核成功后,商品推荐方案将交由慧脉药来进行审核,请等待1-5个工作日 如提交审核失败,您需要根据审核意见修改商品推荐,并重新提交审核 如提交审核成功,您可在商品推荐管理列表中,对您要使用的商品推荐方案点击"发布" 发布成功后,即可在后续的测量报告中看到药品建议模块